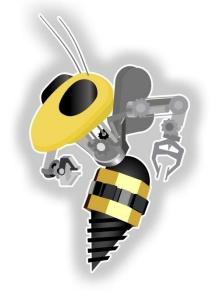

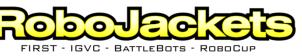

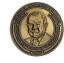

The George W. Woodruff School of Mechanical Engineering

NATIONAL

2008 TE Sessions Supported by

**CATERPILLAR®** 

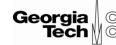

College of Computing

Rockwell

Automation

#### Introduction to LabVIEW

#### October 14, 2008

www.robojackets.org

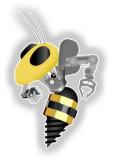

# Goals for Today

- Get everyone up and running with LabVIEW
  - Install LabVIEW
  - Install the NXT Toolkit
- LabVIEW overview
- Introduction to the NXT Toolkit

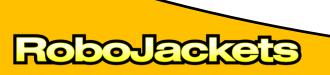

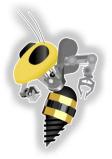

### Installing LabVIEW

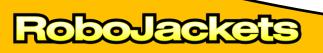

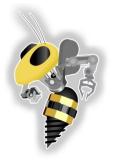

# Installing LabVIEW

- Windows (XP, Vista tried)
   Insert CD, click setup.exe
- Mac (Not tried yet)
  - Insert CD, copy to app folder
- No **Linux** support for toolkit :(

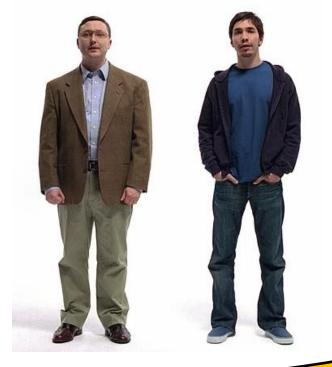

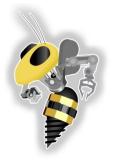

# Installing LabVIEW

- Hopefully everyone has done this...
- If not, you should get started (we can help)
- Did anyone have any problems/thoughts? (that everyone should know about)
- Notable fringe cases? (Mac, Vista, Linux, under virtualization?)

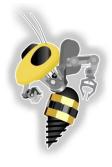

# Installing the NXT Toolkit

- 1. Connect to wireless network maria
- 2. Open a browser (Firefox, IE, etc.)
- 3. Type sara, hit enter
- 4. Download either **win.zip** or **mac.zip**
- 5. Download **patch.zip** (for later)
  - If you can't figure that out, I've also got CDs
  - Or you can download from

http://zone.ni.com/devzone/cda/tut/p/id/4435

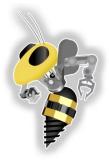

# Installing the NXT Toolkit

- 1. Unzip the toolkit
- 2. Close LabVIEW
- 3. Windows
  - 1. Click setup.exe
- 4. Mac
  - 1. Mount image
  - 2. Read instructions (no idea)

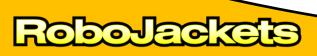

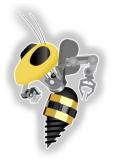

#### Installing the NXT Toolkit Patch for 8.5

1. Unzip **patch.zip** and open the directory where LabVIEW is installed

<u>C:\Program Files\National Instruments\LabVIEW 8.5\</u>

- 2. Copy **vi.lib** directory and paste it into the LabVIEW directory
- In the copy warning dialog box, select Yes to
  All

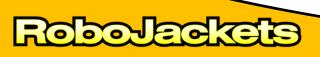

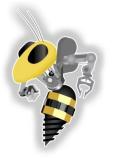

#### Installing the NXT Toolkit Mass Compiling

- 1. Launch LabVIEW
- 2.Select Tools >> Advanced >> Mass Compile
- 3. Browse to

LabVIEW 8.5\vi.lib\addons\NXTToolkit

and select Current Folder

4. Click Mass Compile

5. Wait ...

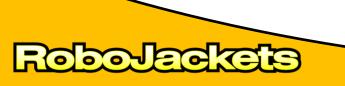

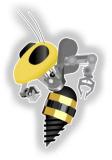

#### LabVIEW Overview

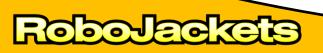

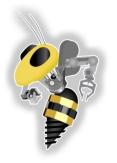

# What is LabVIEW?

- LabVIEW is a graphical programming language
- Intuitive
- Used in research, industry and education (that's us!)
- Instrumentation

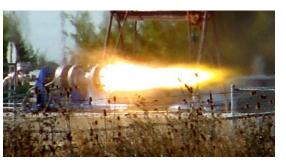

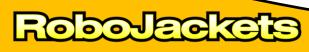

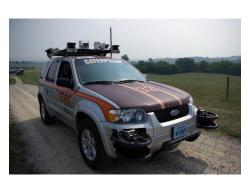

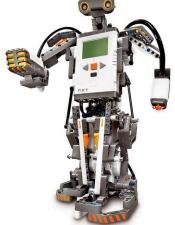

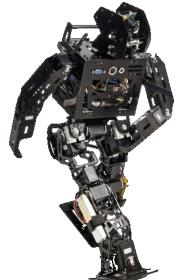

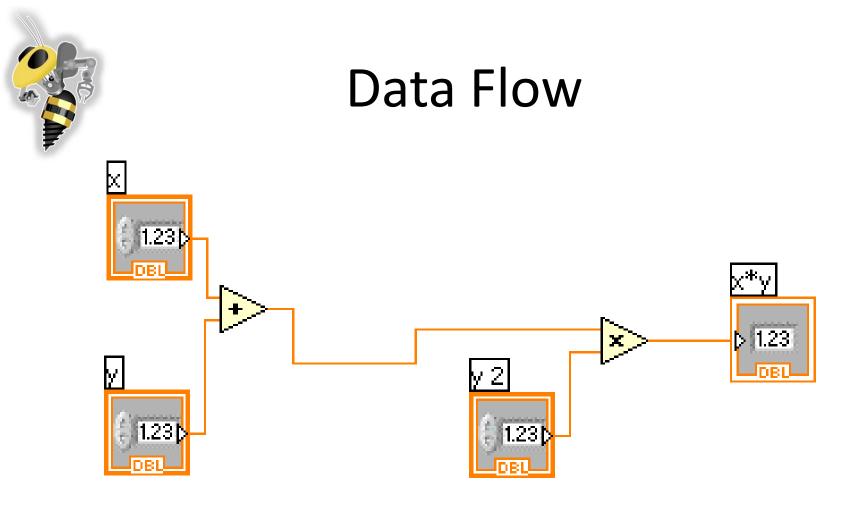

or Fro

- Graphical programming language
- Data Flow language

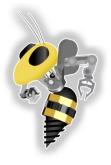

#### LabVIEW Virtual Instruments

#### **Front Panel**

- User Interface
  - Controls = Inputs
  - Indicators = Outputs

#### **Block Diagram**

or or les

- Data travels on wires from controls through functions to indicators
- Blocks execute by dataflow

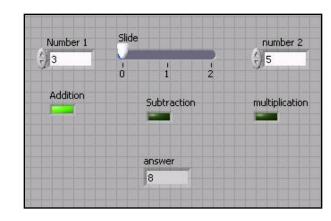

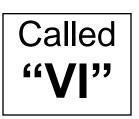

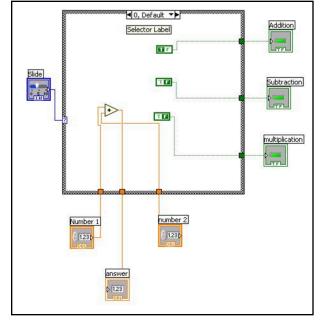

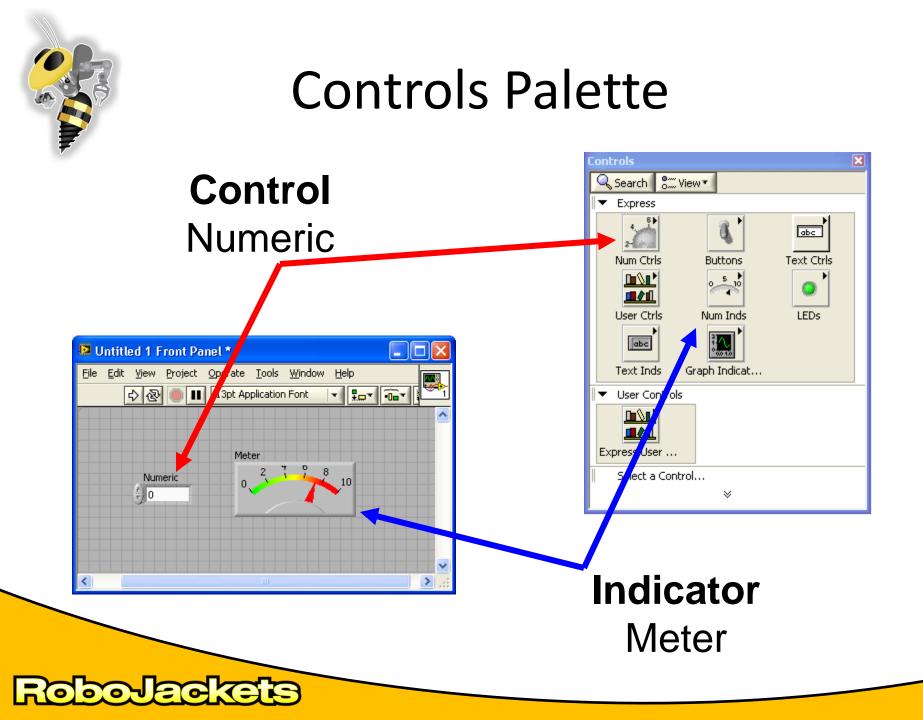

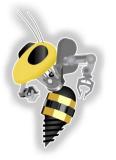

### Front Panel Block Diagram Mapping

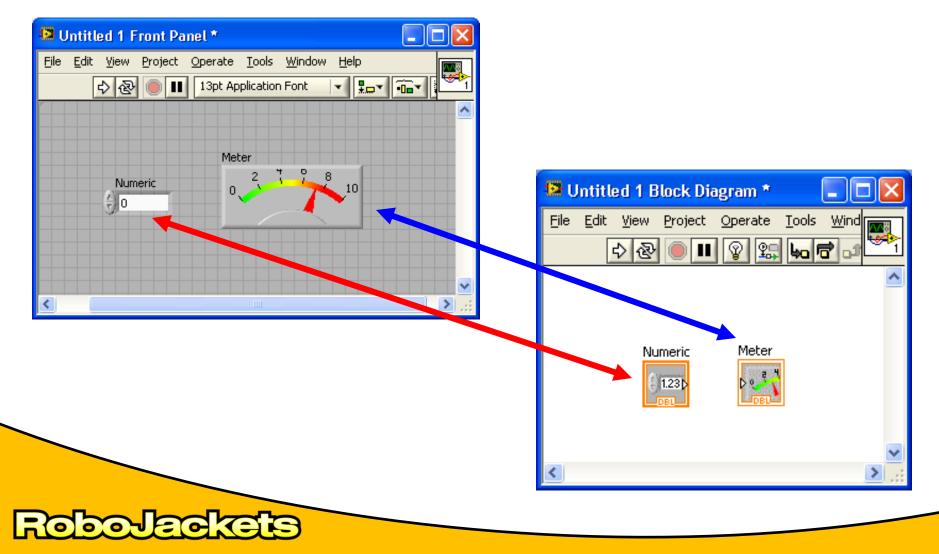

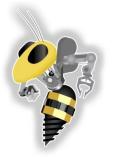

#### Functions and Structures Palette

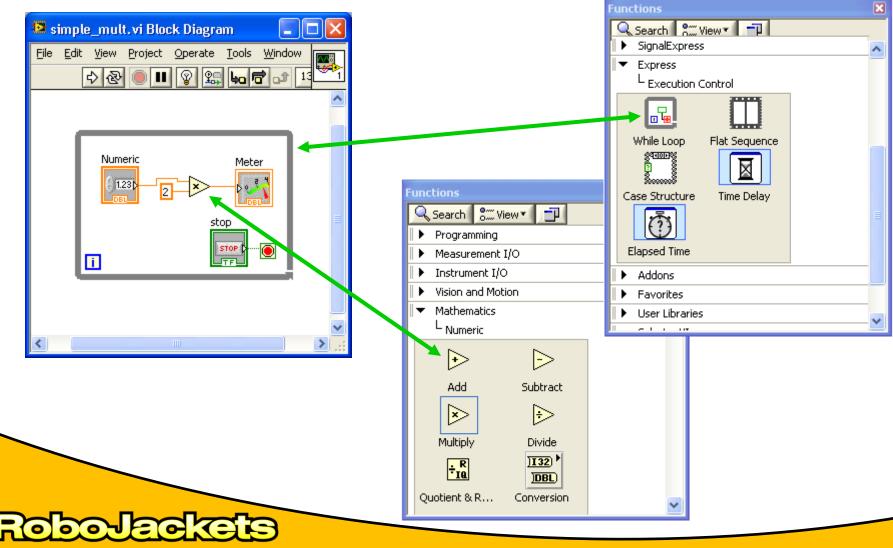

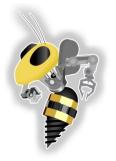

# **Types of Functions**

- Express VIs: Interactive Vis with configurable dialog page (blue)
- Standard VIs: Modularized VIs customized by wiring
- Functions: fundemental elements of LabVIEW (yellow)

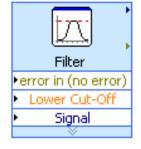

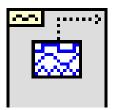

#### Variables

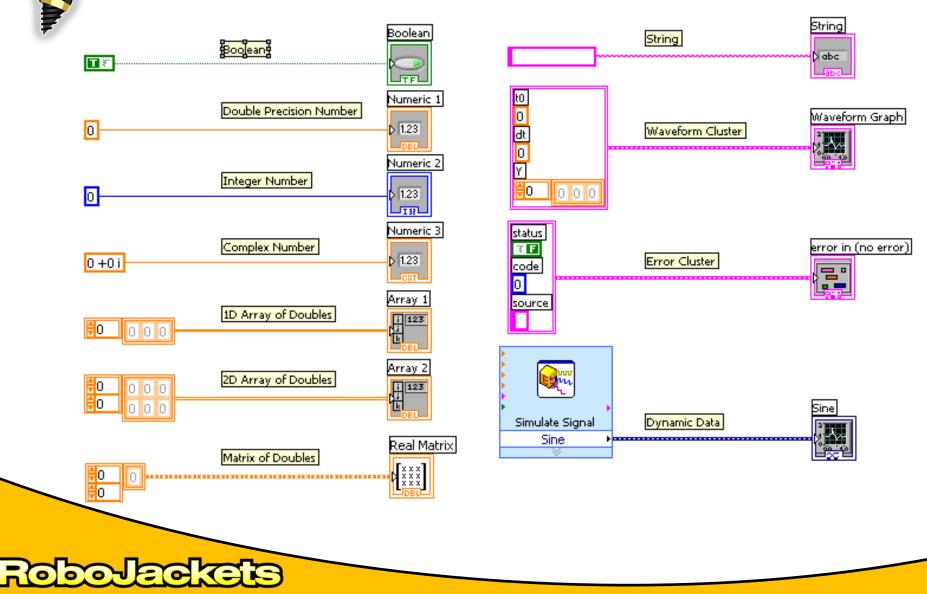

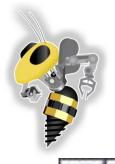

### Status Toolbar

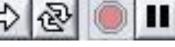

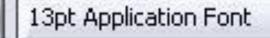

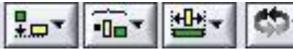

💠 🖶 Run Button

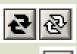

010

Continuous Run Button

**Abort Execution** 

# Additional Buttons on the Diagram Toolbar

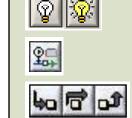

**Execution Highlighting Button** 

**Retain Wire Values Button** 

Step Function Buttons

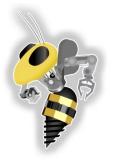

## It's Broken :(

Finding Errors

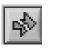

Click on broken **Run** button. Window showing Error appears.

Execution Highlighting

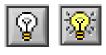

Click on **Execution Highlighting**; data flow is animated using bubbles. Values are displayed on wires.

Probes

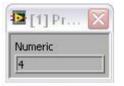

1

Right click on a wire to display a probe which shows data as it flows through the wire segment.

You can also select the probe tool from the Tools palate and click on a wire.

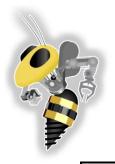

### Broken Example :(

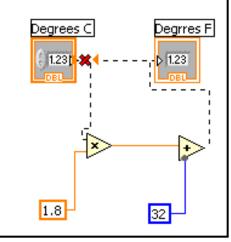

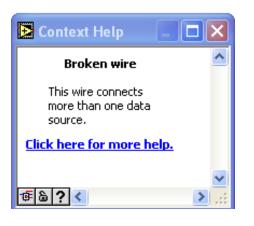

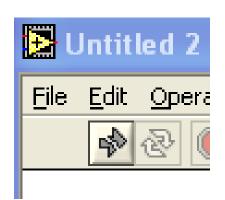

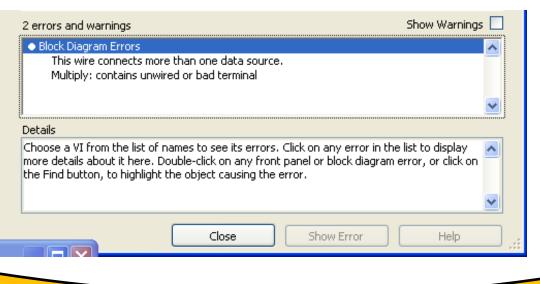

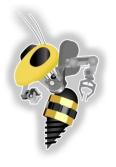

# Protips

- <Ctrl+H> Context Help
- <Ctrl+E> Toggle Between Front Panel and Block Diagram
- <Ctrl+Z> Undo
- <Ctrl+B> Remove Broken Wires from Block Diagram

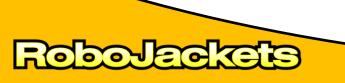

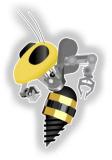

#### **NXT Toolkit**

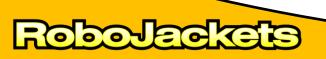

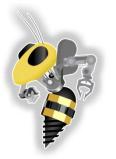

#### NXT Toolkit

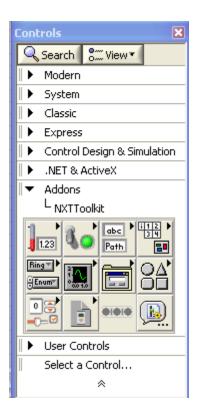

or on the

- Only blocks in the NXT
  Toolkit can be used with the NXT
- •Math, motor control, flow control (while loops etc), sensors, readouts...

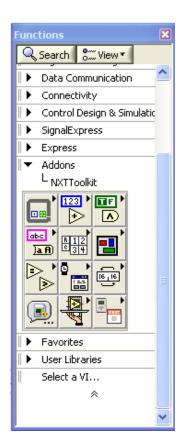

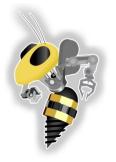

#### Make a new VI

10

| e <u>O</u> perate <u>T</u> ools <u>H</u> elp   |                                    |
|------------------------------------------------|------------------------------------|
| <b>EabVIEW 8.5</b>                             | LabVIEW Student Edition            |
| Files                                          | Resources                          |
| New                                            | New To LabVIEW?                    |
| . 🐮 Blank VI                                   | Getting Started with LabVIEW       |
| 🐌 Empty Project                                | LabVIEW Fundamentals               |
| 🐮 VI from Template                             | Guide to LabVIEW Documentation     |
| 🗁 More                                         | LabVIEW Help                       |
|                                                | Upgrading LabYIEW?                 |
| Open                                           | LabVIEW Project Enhancements       |
| 🔜 NXT Keyboard.vi<br>🔜 Simple Motor Control.vi | Merging VIs                        |
| Basic Move until Touch Sensor.vi               | Conditional Terminals in For Loops |
| NXT Battlevel.vi                               | List of All New Features           |
| 🔜 NXT Volume.vi                                | Web Resources                      |
| 🔜 WarningLight.vi                              | Discussion Forums                  |
| 属 TutorialGenAnalyzeDisp 1.vi                  | Training Courses                   |
| 属 Reduce Samples.vi                            |                                    |
| 🔜 Acquiring a Signal.vi                        | LabVIEW Zone                       |
| 🛅 Browse                                       | Examples                           |
|                                                | Find Examples                      |

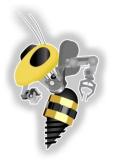

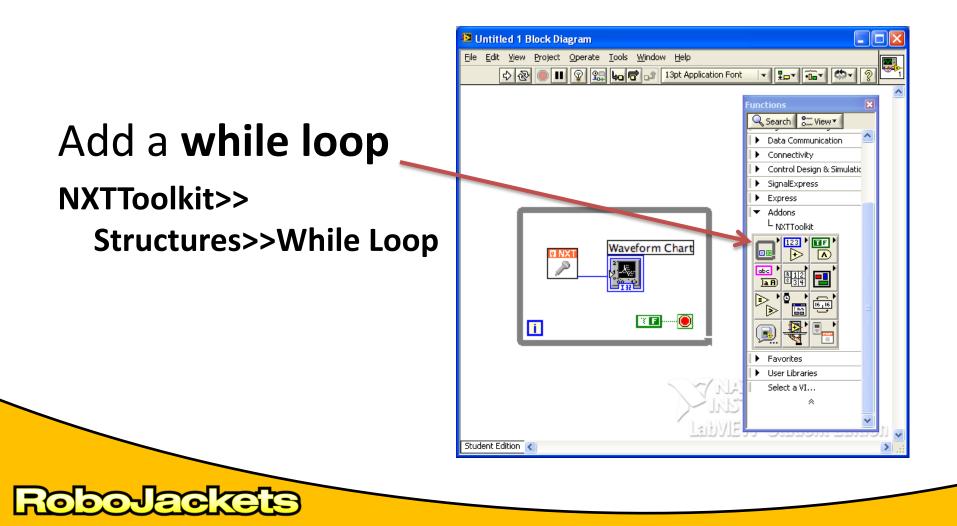

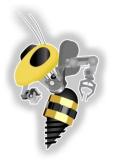

#### Create a constant

#### for the loop

00150

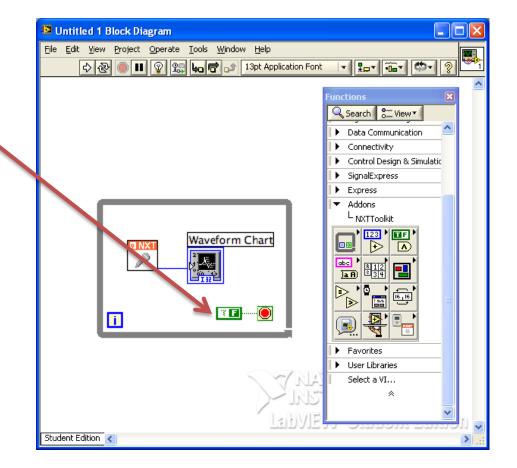

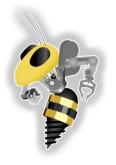

#### Add a Sound Sensor

#### NXTToolkit>> NXT Library>> Input>> Sound Sensor

oron Fero

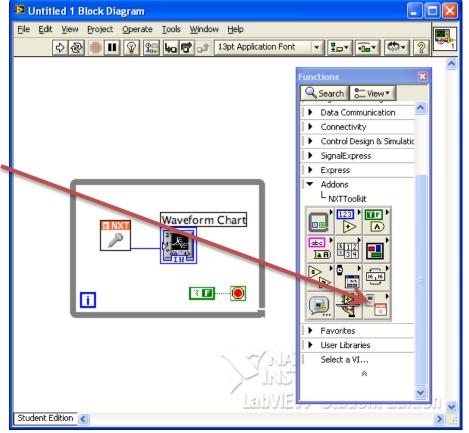

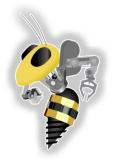

#### Add Waveform Chart

(On the front panel) NXTToolkit>> Graph>> Waveform Chart

or or JFST

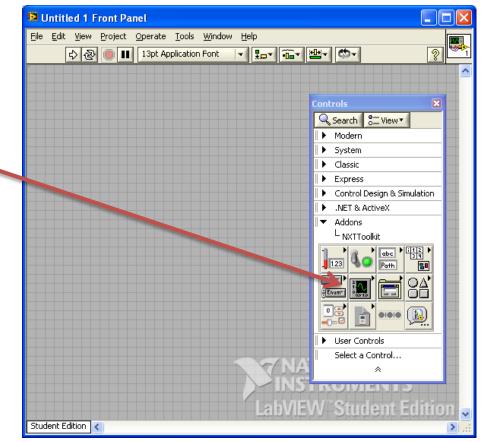

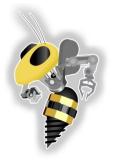

### Running a VI on the NXT

| 😫 Untitled 1 Block Diagram            |                                                                                                    |                                         |
|---------------------------------------|----------------------------------------------------------------------------------------------------|-----------------------------------------|
| File Edit View Project Operate<br>수 & | <u>Iools</u> <u>Window</u> <u>Help</u><br>Instrumentation                                                               | • 🔤 🔍                                   |
|                                       | MathScript Window                                                                                                    |                                         |
|                                       | Profile<br>Security<br>User Name                                                                                        | <b>&gt;</b>                             |
|                                       | LLB Manager<br>Import<br>Shared Variable                                                                                |                                         |
|                                       | Find VIs on Disk<br>Prepare Example VIs for NI Example Finder<br>Remote Panel Connection Manager<br>Web Publishing Tool | _                                       |
|                                       | NXT Module                                                                                                    | NXT Terminal  New NXT Block Wizard      |
|                                       | Advanced<br>Options                                                                                                    |                                         |
|                                       |                                                                                                    | 10NAL<br>RUMENTS<br>V"Student Edition 🖌 |
| Student Edition <                     |                                                                                                    | :                                       |

RoboJackets

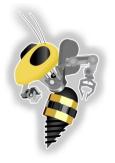

### Running a VI on the NXT

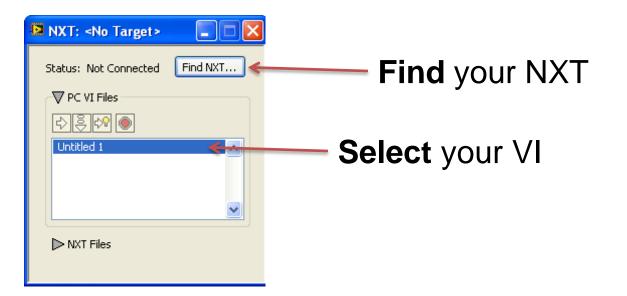

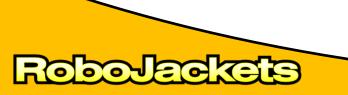

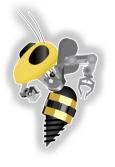

# Running a VI on the NXT

**Compile and Download** the VI without running it

**Debug** – compile, download and run the VI while maintaining a link to the host computer

Compile, Download and Run without maintaining a link to the host computer

| 12 | NXT: <no target=""></no> |          |
|----|--------------------------|----------|
| -  | Status: Not Connected    | Find NXT |
| Z  | Contitled 1              |          |
|    | ⊳ NXT Files              | <b>~</b> |
| _  |                          |          |

Abort stops running the VI

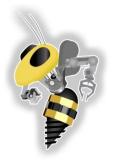

# **Further Reading**

• Checkout our wiki

http://wiki.robojackets.org/w/LabVIEW Resources

• See

http://www.ni.com/labview/try/daq.htm

to check out LabVIEW

 Send me an email andyb@gatech.edu

| soon do you want to try  | LabVIEW?                                  |                                           |
|--------------------------|-------------------------------------------|-------------------------------------------|
| In 3 minutes.            | In 3 hours.                               | In 3 days.                                |
| Instantly launch LabVIEW | Download LabVIEW (549 mb)                 | Request LabVIEW evaluation DVD            |
| ep 1.                    | Step 1.<br>Download the LabVIEW exercises | Step 1.<br>Download the LabVIEW exercises |
| ep 2. Launch             | Step 2.<br>Download LabVIEW               | Step 2.<br>Request a DVD                  |
| System requirements      | System requirements                       | System requirements                       |

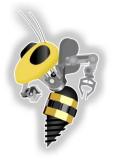

Legal

These slides and more are available at

http://www.robojackets.org

All media included is either in the public domain, generated by the author/s or covered by Fair Use of Copyrighted Material for Educational Purposes Title 17 Chapter 1 107 (which is reproduced in the next slide).

> For more information contact the RoboJackets. (contact info available via the web)

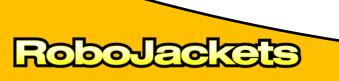

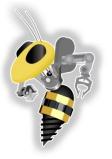

Legal

Title 17 Chapter 1 107. Limitations on exclusive rights: Fair use

Notwithstanding the provisions of sections 106 and 106A, the fair use of a copyrighted work, including such use by reproduction in copies or phonorecords or by any other means specified by that section, for purposes such as criticism, comment, news reporting, teaching (including multiple copies for classroom use), scholarship, or research, is not an infringement of copyright. In determining whether the use made of a work in any particular case is a fair use the factors to be considered shall include—

- (1) the purpose and character of the use, including whether such use is of a commercial nature or is for nonprofit educational purposes;
- (2) the nature of the copyrighted work;
- (3) the amount and substantiality of the portion used in relation to the copyrighted work as a whole; and
- (4) the effect of the use upon the potential market for or value of the copyrighted work.

The fact that a work is unpublished shall not itself bar a finding of fair use if such finding is made upon consideration of all the above factors.

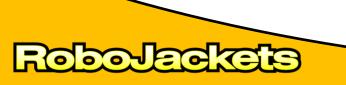